# **eFundi Tutorial: Test & Quizzes How to I add multiple parts to an assessment**

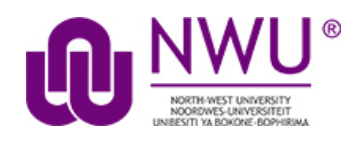

This explains how to create additional parts to assessment. Parts are often used to set up [random question sets](http://efundi.nwu.ac.za/access/content/group/37d951f2-d770-4e51-9017-0fdde083540b/Word%20to%20PDF%20Tutorials/Test%20and%20Quizzes%20_webpage_/PDF%20Finals/How%20do%20I%20set%20up%20a%20random%20question%20set.pdf) that pull questions from [question pools.](http://efundi.nwu.ac.za/access/content/group/37d951f2-d770-4e51-9017-0fdde083540b/Word%20to%20PDF%20Tutorials/Test%20and%20Quizzes%20_webpage_/PDF%20Finals/What%20is%20a%20question%20pool.pdf)

# **Step 1: Go to Tests & Quizzes**

Select the **Tests & Quizzes** tool from the Tool Menu in your site.

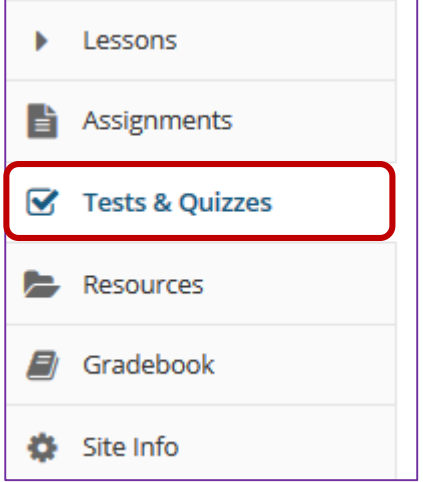

If this tool is not visible on the left, is still needs to be added by the site Instructor.

For steps in adding a tool to your eFundi site access the tutorial on *How to add/remove tools on a site* from the [Support tutorial site](http://services.nwu.ac.za/centre-teaching-and-learning-ctl/tutorials)

### **Step 2: Select an assessment**

Questions may be added to any assessment. Select an existing assessment or create a new one.

This tutorial is based on the *Sakai 12 User Guide (English)* created by *Longsight* available at: [https://longsight.screenstepslive.com/s/4586/m/76781.](https://longsight.screenstepslive.com/s/4586/m/76781)  Content is used are under a free-for-reuse license and additional permission has been obtained by the NWU

#### **Create a New Assessment**

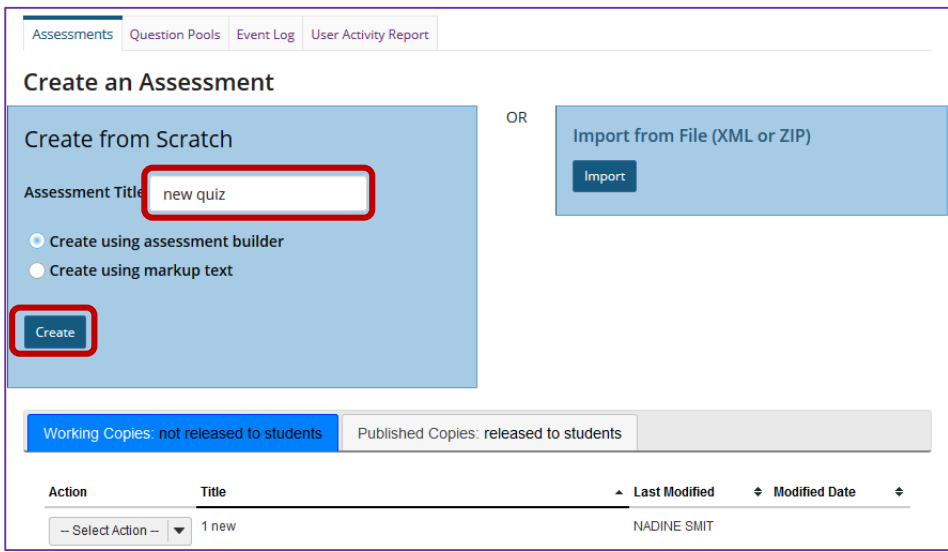

For more information on creating new assessments, see How do I create an [assessment?](http://efundi.nwu.ac.za/access/content/group/37d951f2-d770-4e51-9017-0fdde083540b/Word%20to%20PDF%20Tutorials/Test%20and%20Quizzes%20_webpage_/PDF%20Finals/How%20do%20I%20create%20an%20assessment%20in%20Tests%20and%20Quizzes.pdf)

### **Or edit an existing assessment**

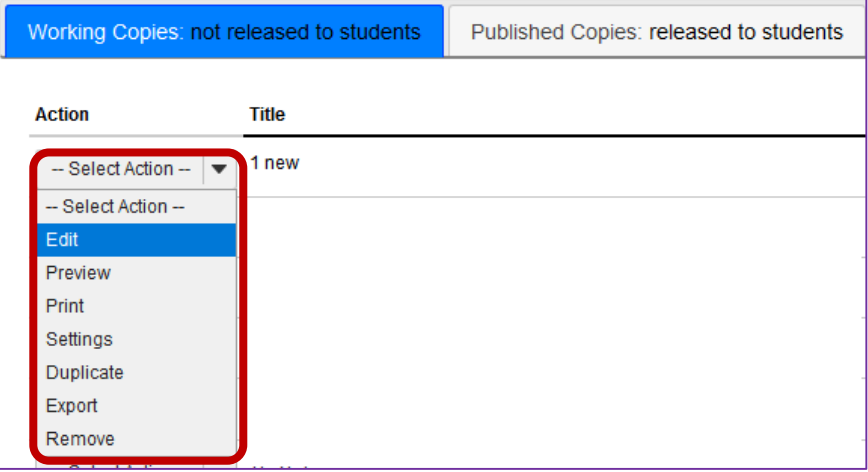

# **Step 3: Click Add Part**

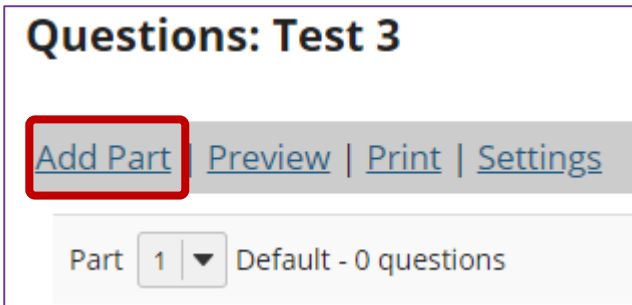

#### **Step 4: Add a Title**

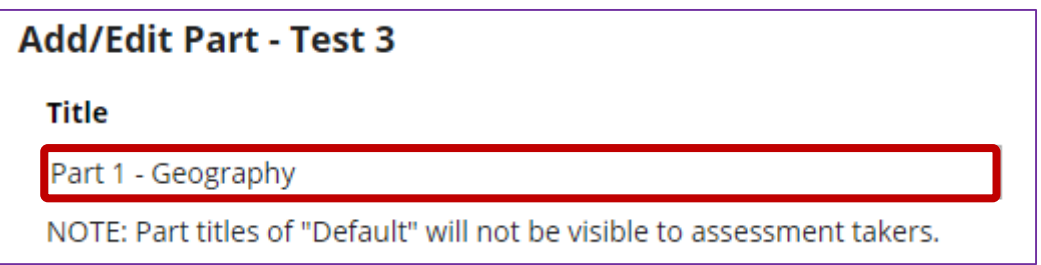

Type a **title** into the text box provided.

*Note: If the part title is marked as the Default, the title will not appear to assessment takers.*

# **Step 5: Add Information. (Optional)**

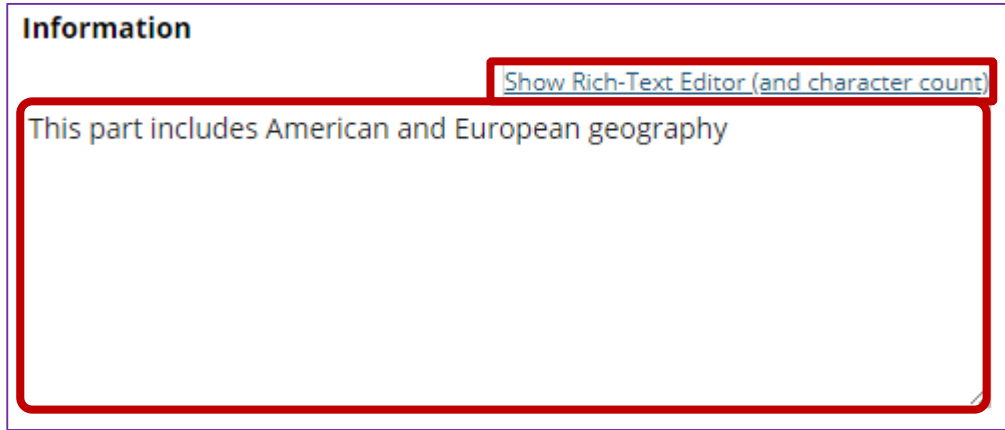

Use the text box provided to type **Information** about the created part.

*Note: To edit with Rich-Text Editor, click the hyperlink to open the full menu.*

For training in the use of the [Rich Text Editor](http://efundi.nwu.ac.za/portal/tool/e168caf1-776c-4c11-8553-e4a4912f4d80/?wicket:bookmarkablePage=ScormPlayer:org.sakaiproject.scorm.ui.player.pages.PlayerPage&contentPackageId=79&resourceId=17a3ad3f-2cae-44e6-9c1b-408df4e5707e&title=eFundi:+The+Rich-Text+Editor+%282%29) click on this link, or go to the eFundi Staff Training site on eFundi to access it there.

# **Step 6: Add attachment. (Optional)**

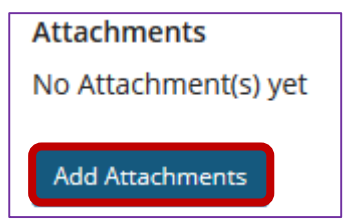

Click **Add Attachments** to browse for and select a file attachment if desired.

## **Step 7: Select Part Type**

**Type Questions authored one-by-one**  $\bigcirc$  Random draw from question pool

Choose the option to **author questions one-on-one** or select **random draw from question pool**.

**If "questions authored one-by-one" is selected, the following options will display**

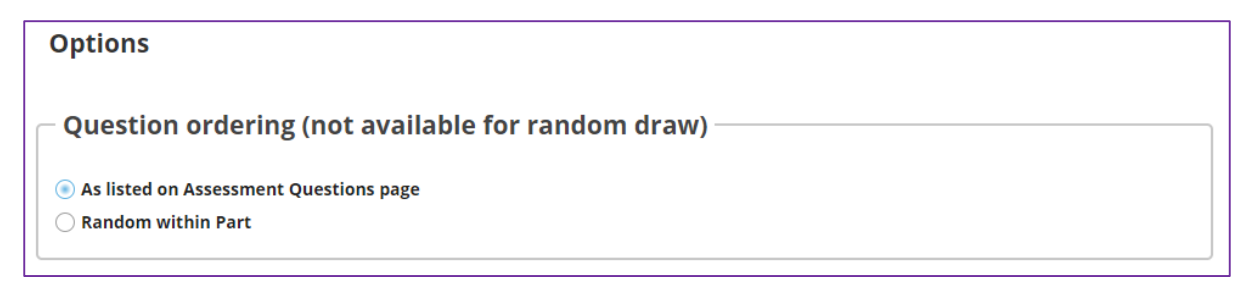

Select the radio button to order the questions **As listed on Assessment Questions page**, or to order them **Random within Part**.

**If "random draw from question pool" is selected, the following options will display**

**Options** 

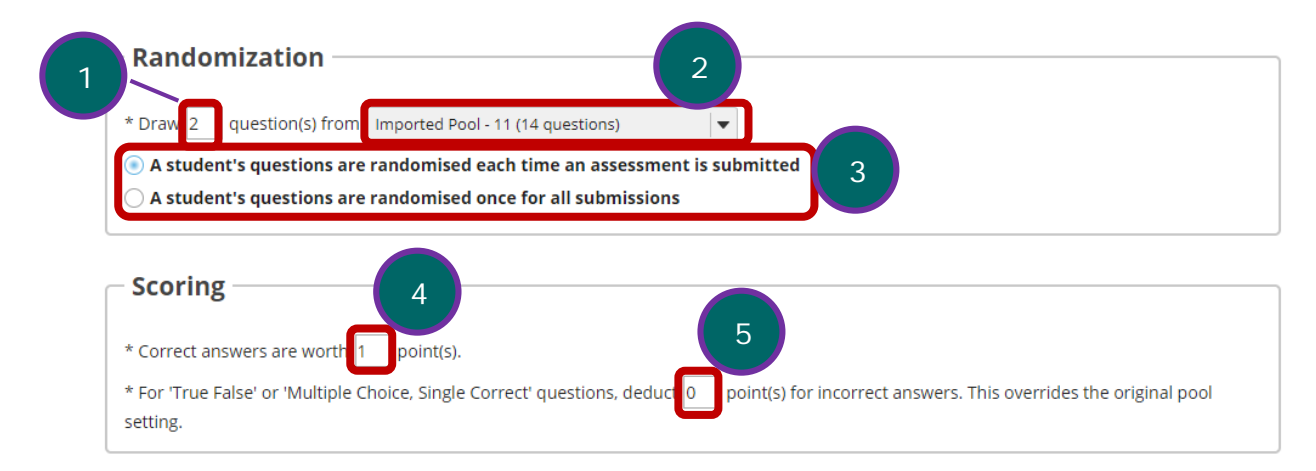

- 1. Enter the number of questions to draw from the selected question pool.
- 2. Select the question pool from the drop-down menu.
- 3. Choose to either randomize student questions each time an assessment is submitted or randomize student questions once for all submissions.
- 4. Enter the point value for correct answers on each question. Note that all questions in this random draw must be worth the same amount of points.

5. (Optional) For True/False and Multiple Choice, Single Correct questions, you may also enter a negative point value if a question is answered incorrectly.

*Note: Point values entered here override any value that was specified for individual questions in the corresponding [Question Pool.](http://efundi.nwu.ac.za/access/content/group/37d951f2-d770-4e51-9017-0fdde083540b/Word%20to%20PDF%20Tutorials/Test%20and%20Quizzes%20_webpage_/PDF%20Finals/What%20is%20a%20question%20pool.pdf)* 

### **Step 8: Add Metadata. (Optional)**

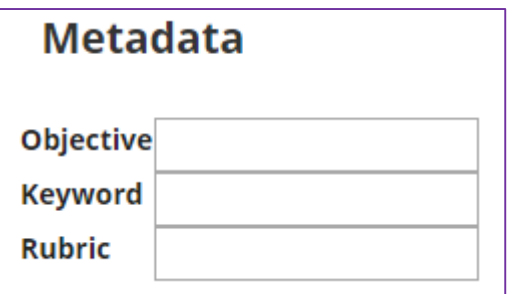

Enter **Metadata**, such as the **objective**, **keyword**, and **rubric**, into the text boxes provided.

#### **Step 9: Click Save**

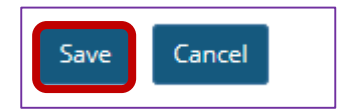

Click **Save** to save the question (or **Cancel** to exit).